# Configuração de Power over Ethernet (PoE) em switches empilháveis Sx500 Series  $\overline{\phantom{a}}$

# **Objetivo**

Power over Ethernet (PoE) é um recurso que gerencia a distribuição de energia elétrica para dispositivos alimentados conectados por cabos de cobre sem a interferência com o tráfego de rede. A página PoE Settings permite habilitar PoE em uma porta especificada. Ele também permite que você dê às portas um nível de prioridade de energia.

As propriedades de PoE devem ser configuradas antes que essa configuração possa ser concluída. Para obter mais informações, consulte o artigo Propriedades PoE em Switches empilháveis Sx500 Series.

Este artigo explica como configurar o Power over Ethernet (PoE) e exibir dados nos Switches empilháveis Sx500 Series.

### Dispositivos aplicáveis

Switches empilháveis Sx500 Series PoE

#### Versão de software

•v1.2.7.76

# Configurações de PoE

Etapa 1. Faça login no utilitário de configuração da Web no switch e escolha Port Management > PoE > Settings. A página Configurações é aberta:

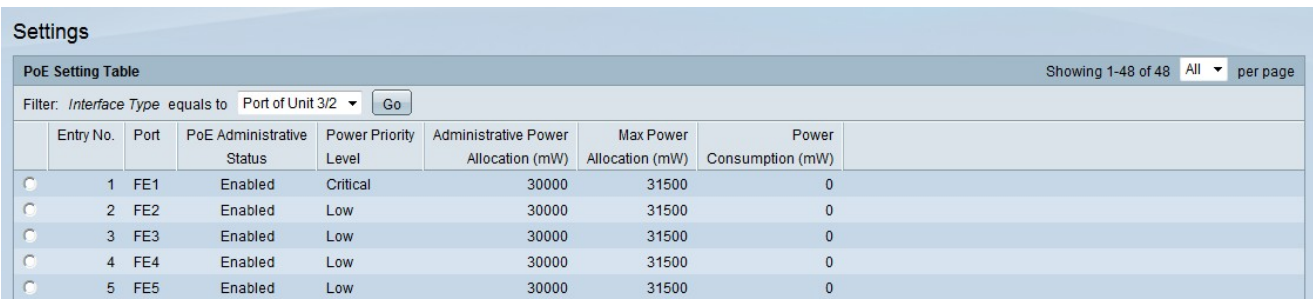

Etapa 2. Escolha o tipo de interface que deseja configurar na lista suspensa Tipo de interface no campo Filtro.

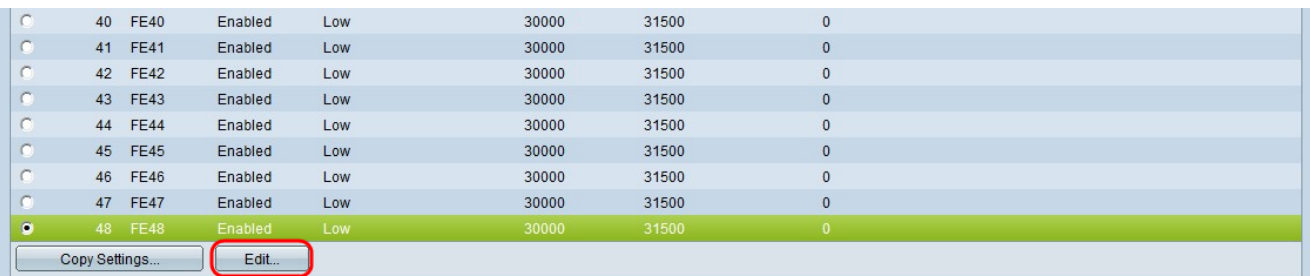

Etapa 3. Clique no botão de opção da porta que deseja modificar e clique em Editar.

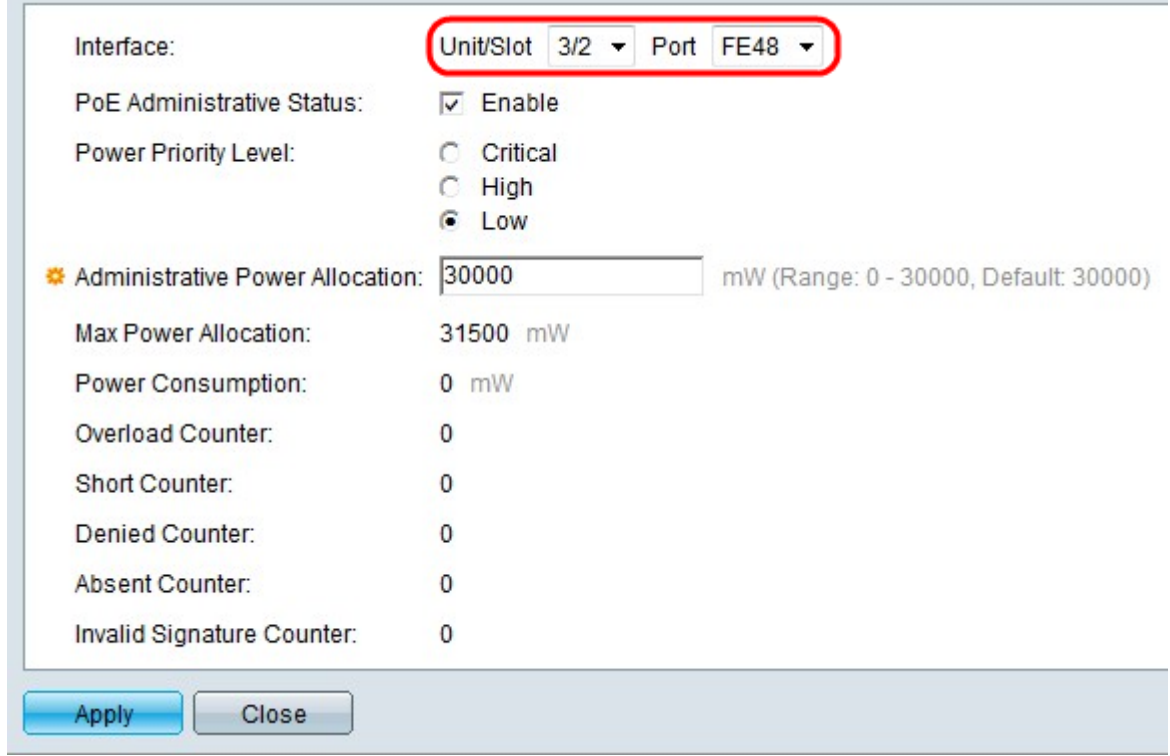

Etapa 4. (Opcional) Nas listas suspensas Unidade/Slot e Porta, escolha a porta a configurar.

Unidade/Slot — Escolha o slot do membro de empilhamento na lista suspensa Unidade/Slot.

Porta — Na lista suspensa Porta, escolha a porta a ser configurada. Isso afeta apenas a porta escolhida.

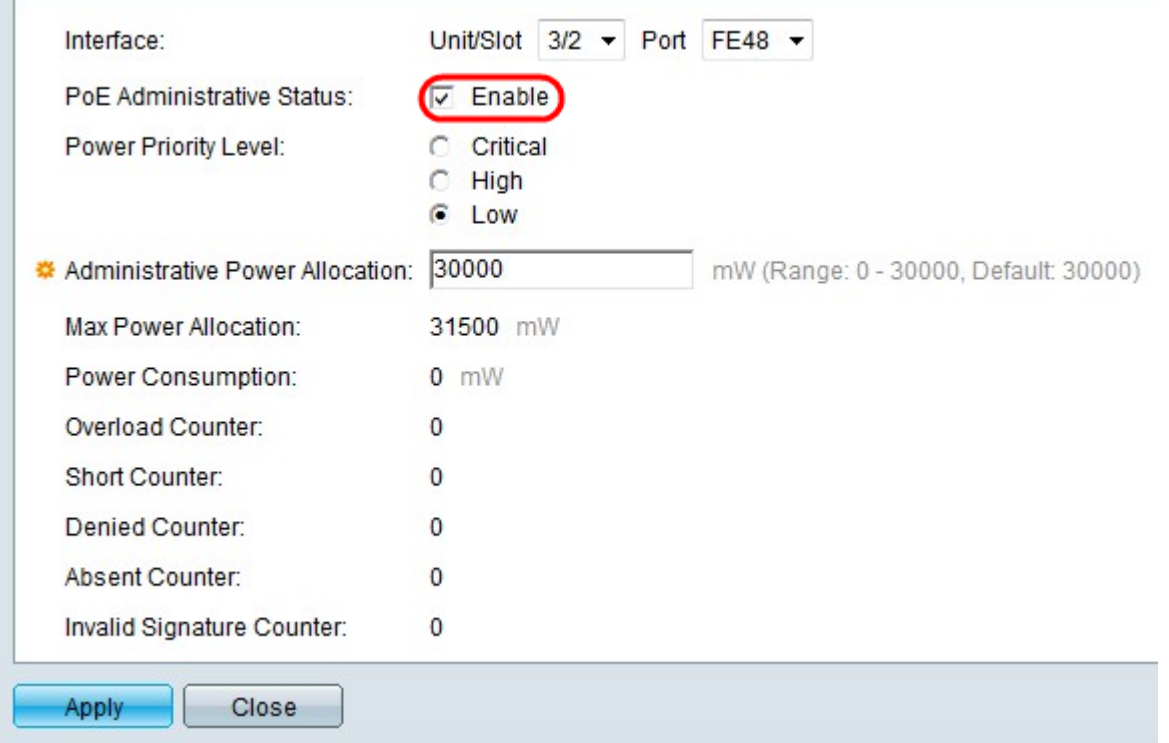

Etapa 5. Marque Enable no campo PoE Administrative Status para habilitar PoE para a porta selecionada.

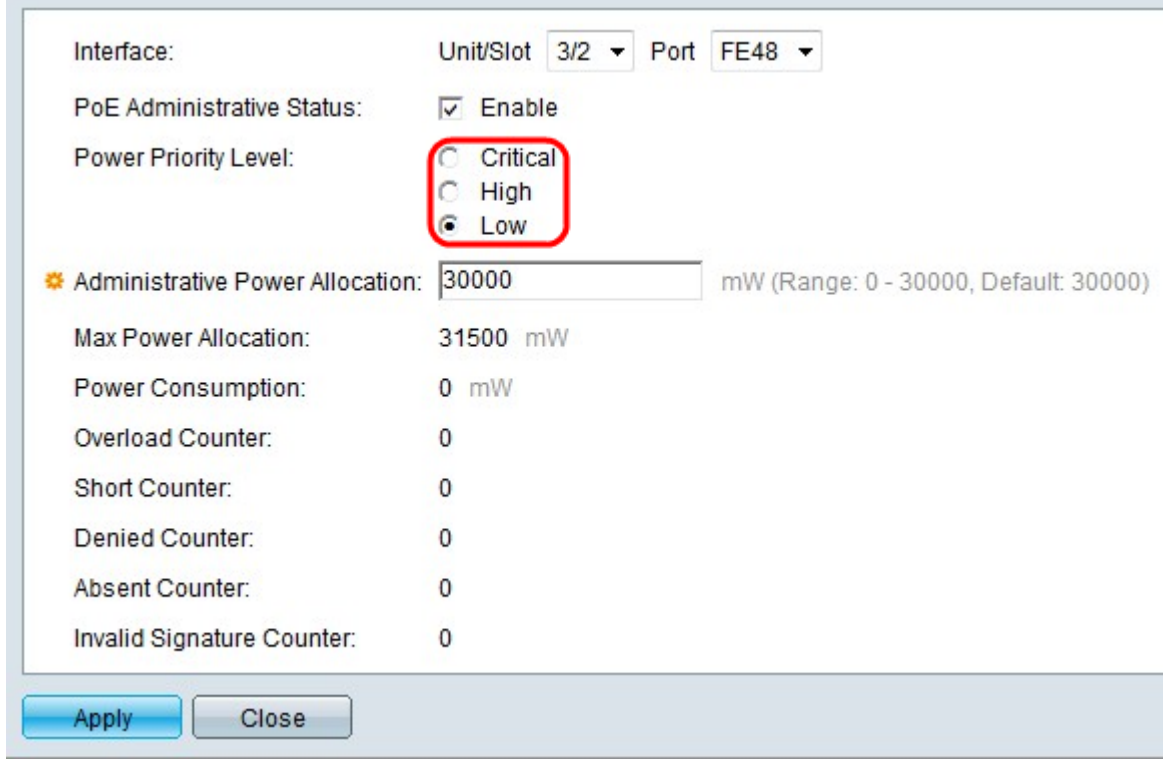

Etapa 6. Clique no botão de opção do nível de prioridade desejado no campo Nível de prioridade de energia. Uma porta com um nível de prioridade mais baixo pode ter a potência negada em uma porta com um nível de prioridade mais alto se a energia for limitada.

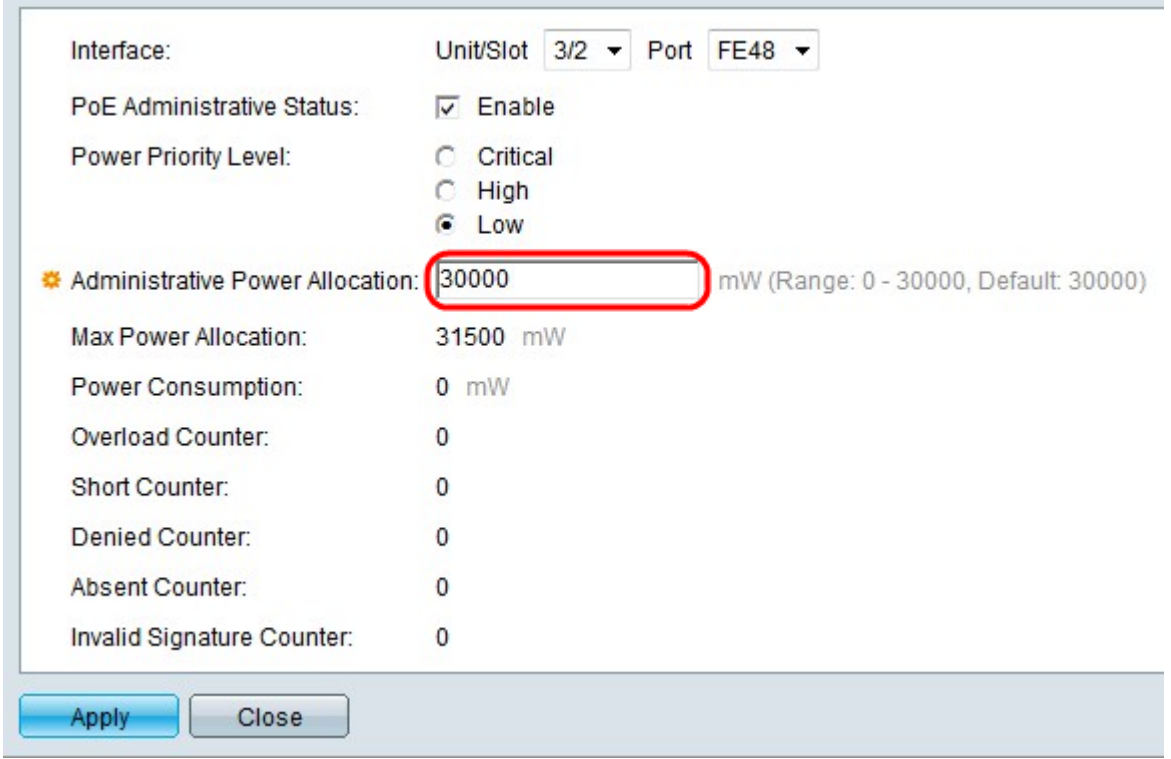

Passo 7. Se Port Limit Power Mode (Modo de energia de limite de porta) for escolhido na página PoE Properties (Propriedades de PoE), insira o valor da energia alocada em miliwatts no campo Administrative Power Allocation.

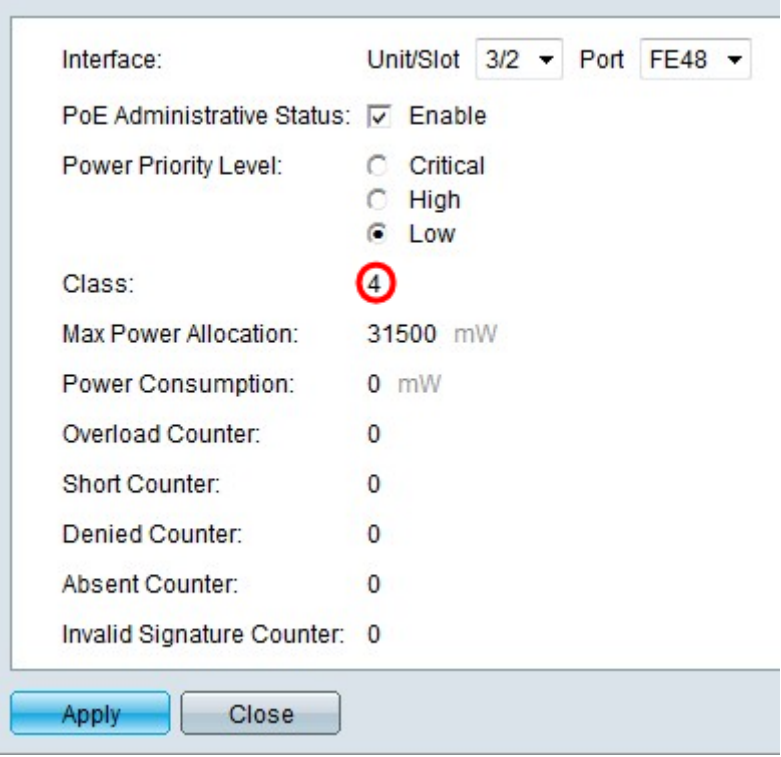

Etapa 8. Se o modo de potência limite da classe for escolhido na página Propriedades PoE, o número da classe será exibido no campo Classe. A classe determina o nível de potência.

Classe 0 — 15,4 Watts de potência máxima são fornecidos pela porta.

Classe 1 — 4,0 Watts de potência máxima são fornecidos pela porta.

Classe 2 — 7,0 Watts de potência máxima são fornecidos pela porta.

Classe 3— 15,4 Watts de potência máxima são fornecidos pela porta.

Classe 4 - 30 Watts de potência máxima são fornecidos pela porta.

Esses campos exibem estatísticas da porta.

Alocação máxima de potência — A quantidade máxima de energia (em miliwatts) permitida para a porta selecionada.

Consumo de energia — A quantidade de energia (em miliwatts) usada pelo dispositivo alimentado conectado à porta selecionada.

Contador de Sobrecarga — Quantas vezes ocorreu uma sobrecarga de energia na porta.

Short Counter — Quantas vezes houve falta de energia na porta.

Contador Negado — Quantas vezes o dispositivo conectado foi desligado.

Contador Ausente — Quantas vezes a energia foi parada no dispositivo conectado porque o dispositivo não foi detectado.

Contador de assinatura inválido — Quantas vezes uma assinatura inválida foi recebida do dispositivo conectado.

Etapa 9. Clique em Apply.